# **smartRefract - Quick start guide**

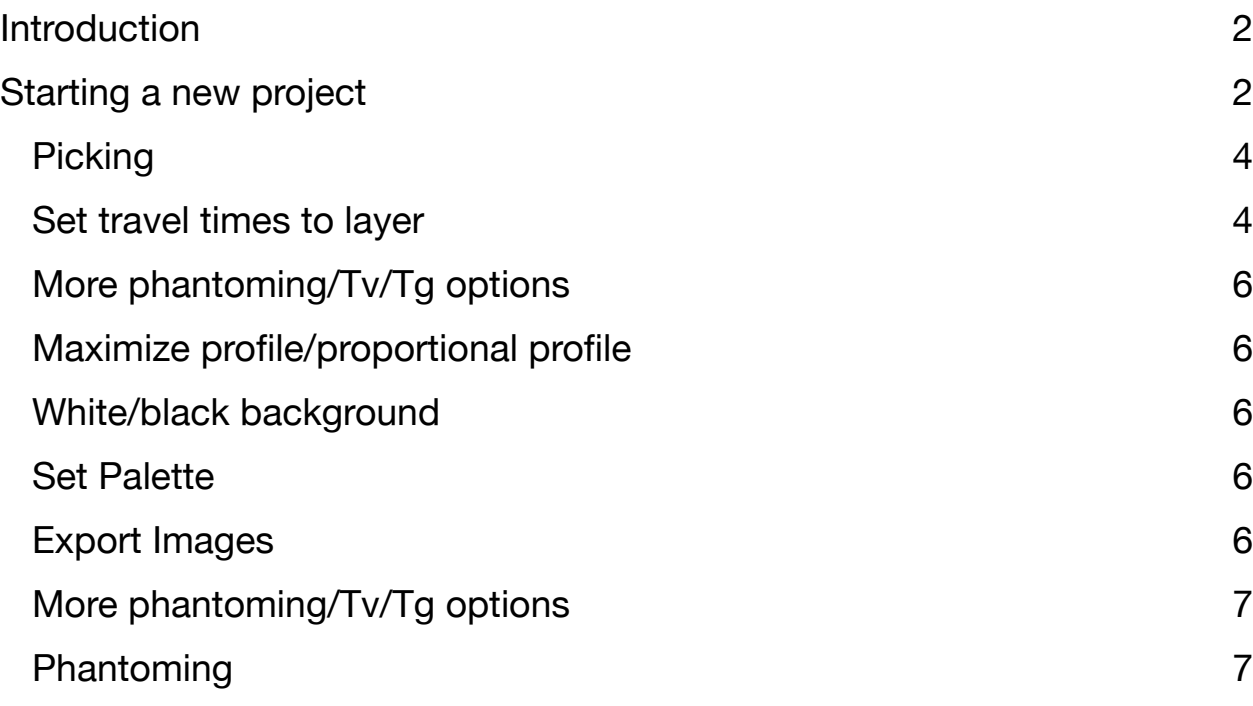

## <span id="page-1-0"></span>Introduction

This tutorial will guide you through the interpretation of a refraction survey.

Seismic files must be in one folder in order to be uploaded all at once. You cannot add files to the project after it has been created.

## <span id="page-1-1"></span>Starting a new project

At startup smartRefract is presented with the following window.

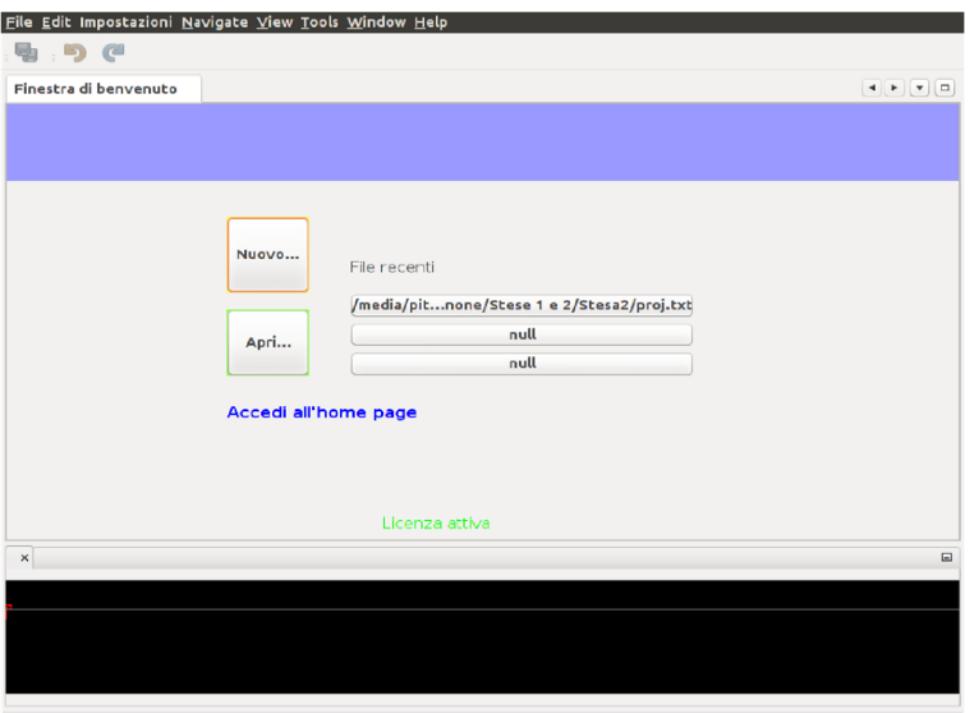

The buttons offer the possibility to create a new project, open an existing one or open one of the 3 most recently opened projects. Selecting the "New..." button with an orange border will open the window for selecting seismic traces.

 $\circledast$ 

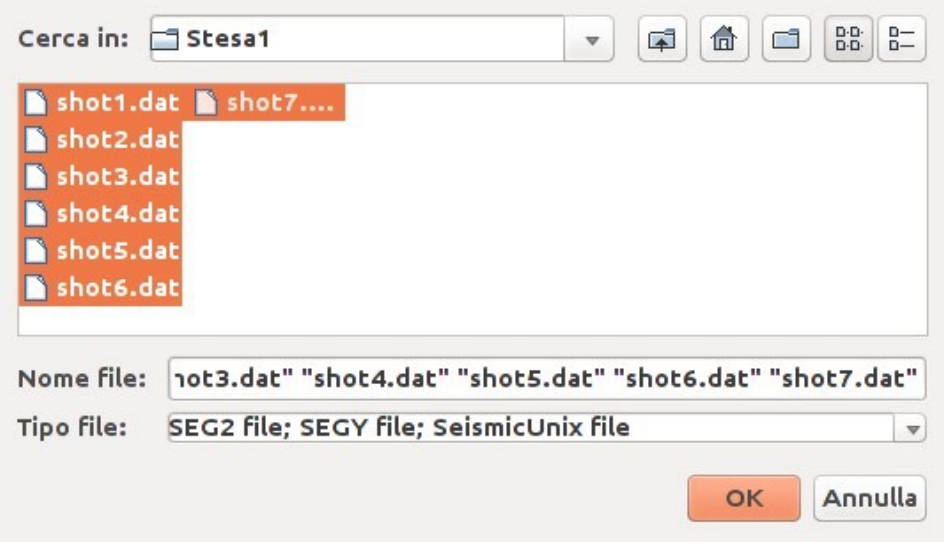

*smartRefract is released under the terms of GPL v3 by* <http://www.vs30.it> smartRefract (Copyright 2009 - 2021 Simone Pittaluga)

To create the project you must select all files related to the seismic line to be processed, it is not possible to add additional files later. The file format is recognized according to its extension:

- SEG2 -> \*.dat, \*.sg2
- $\cdot$  SEGY ->  $*$ .sgy
- $\cdot$  SS ->  $*_{\text{SU}}$

After selecting them, continue by pressing the OK button and the window for setting the acquisition geometry will be shown.

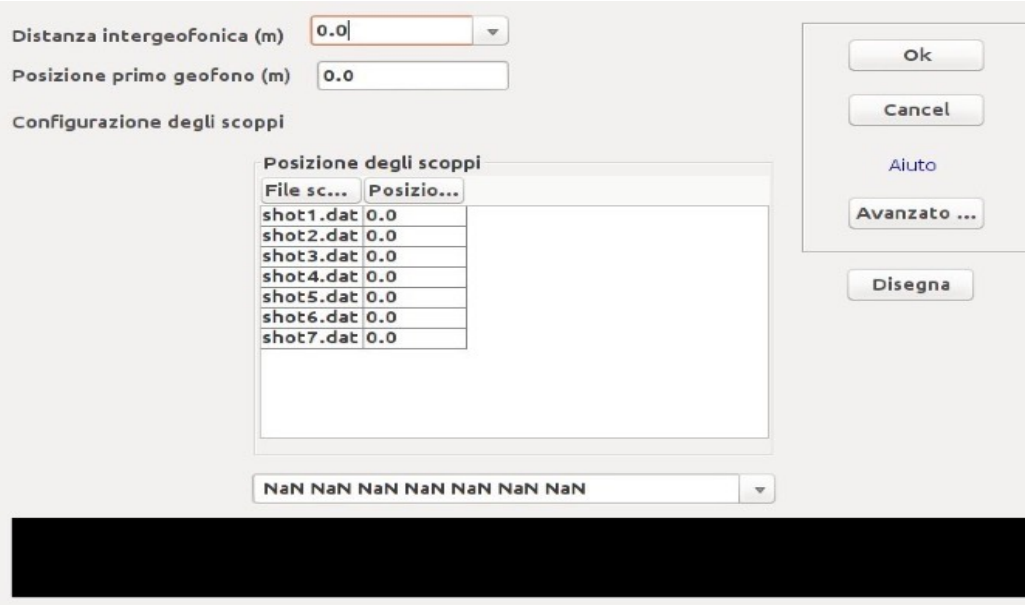

**If the seismic files contain geometry all fields are filled in automatically.**

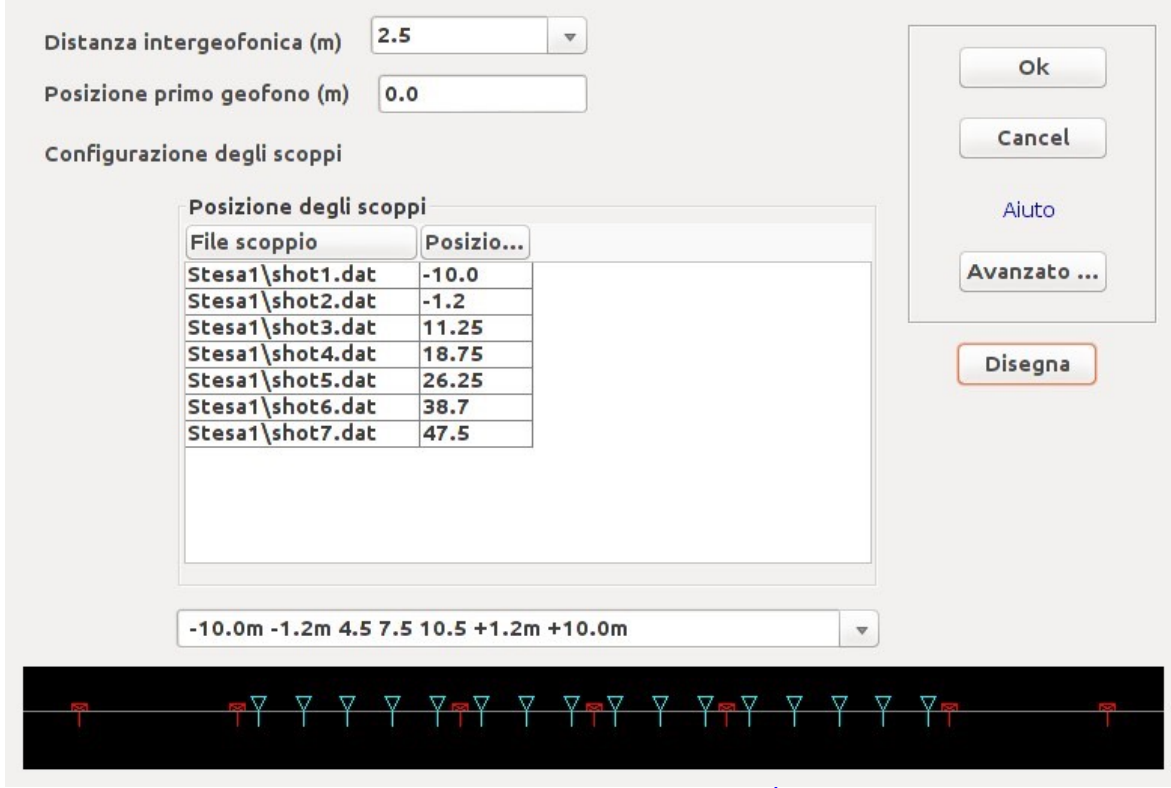

smartRefract (Copyright 2009 - 2021 Simone Pittaluga)

## <span id="page-3-0"></span>Picking

After you have finished setting up the project geometry, the trace view window opens. From this view you can sample (pick) the first arrivals. Editing is enabled by unlocking the lock on the left. The procedure can be carried out either automatically or manually.

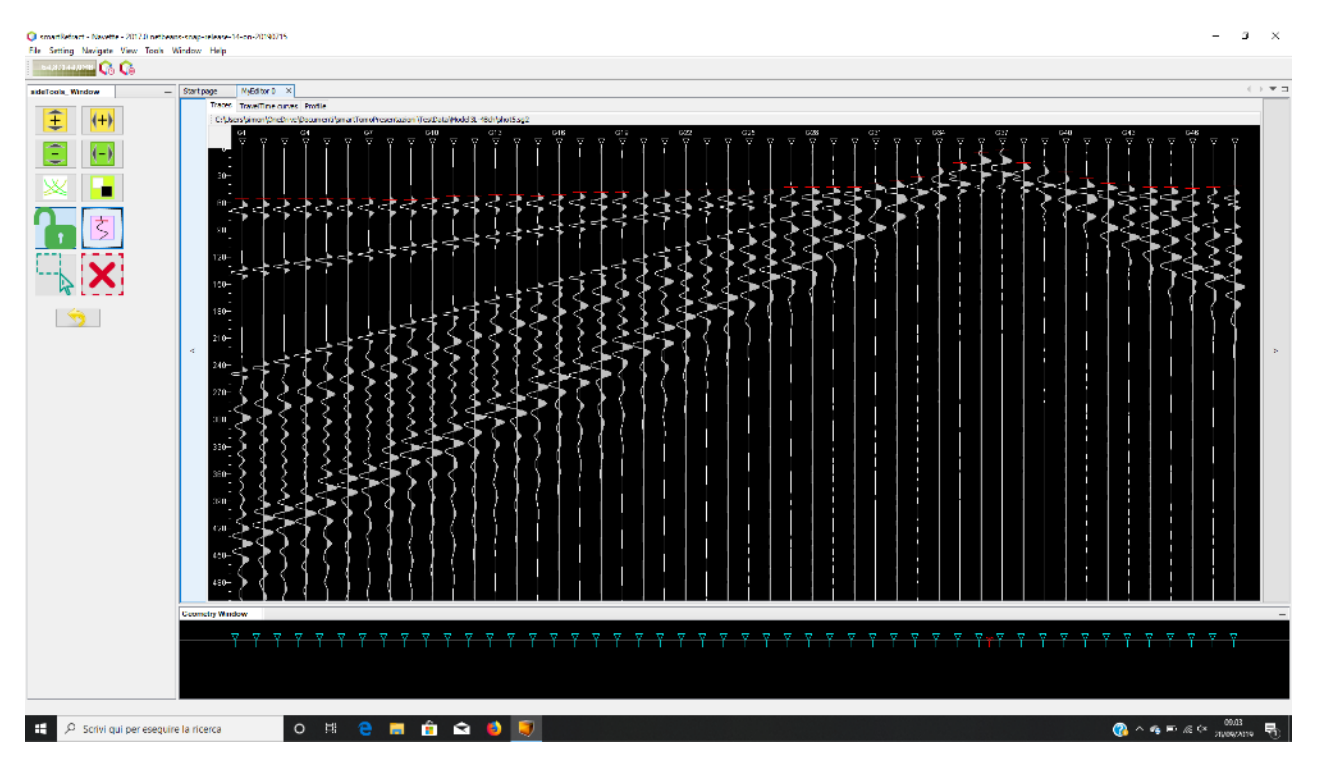

Traces and picking first breaks

Sampling can be completed, if the signal has a good signal-to-noise ratio (if you have hammered well), in automatic mode by selecting the Autopick button that appears in the Sidebar on the left. The selection of first arrivals can also be done manually by simply clicking on the track at the point where you want to pick the first arrival.

From the tools panel it is also possible to select the zoom level, either horizontal (track width) or vertical (time).

The arrows positioned to the right and left of the view allow you to move from one group of tracks to the previous and next.

## <span id="page-3-1"></span>Set travel times to layer

From the "Travel times" tab you can access the dromochrone display. The dromochrone are colored according to the layer to which they are assigned by the user.

In this tab, we assign the first arrivals dromochrone to the corresponding layer. The assignment is done in a few steps

- you select the layer from the side menu, for example "1" for the first layer, the slowest one;
- drag the mouse while holding down the left button on the portion of dromochrone to be assigned to the layer;

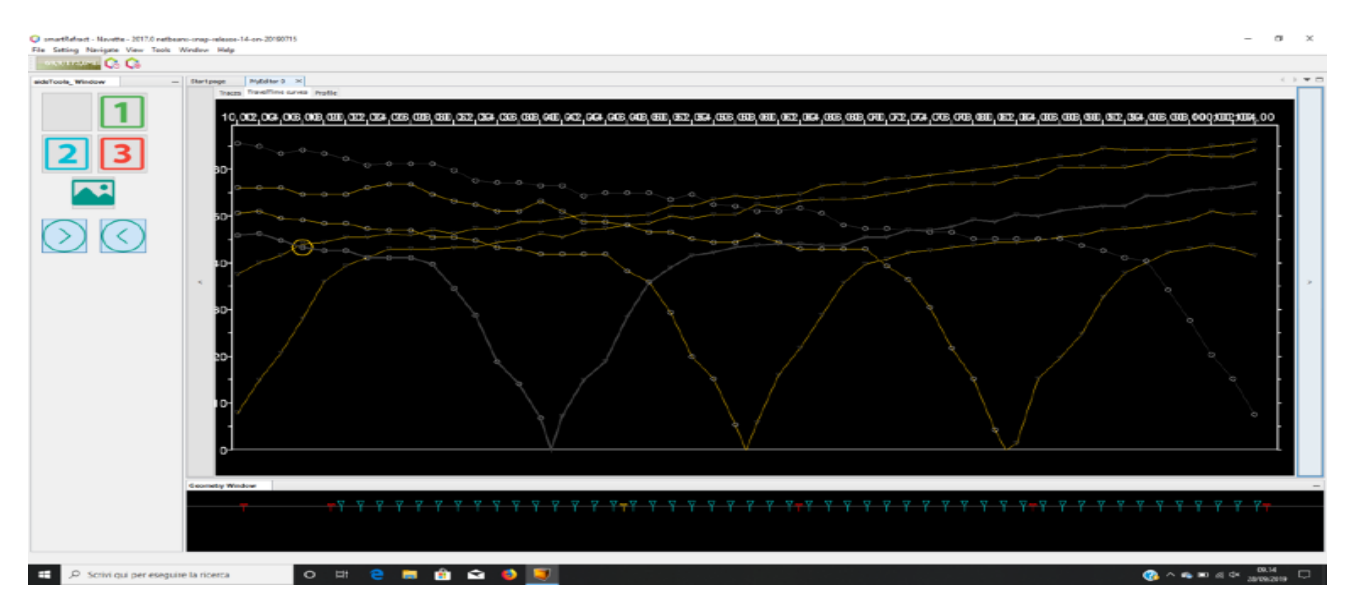

Travel-times visualization and editing

To be allowed to visualize the section it is necessary that at least one layer has been selected in addition to the surface layer.

The calculation of the seismic section is done by applying the GRM method; In order to calculate the section, it is necessary that at least one energization is present at both ends of the instrumented line.

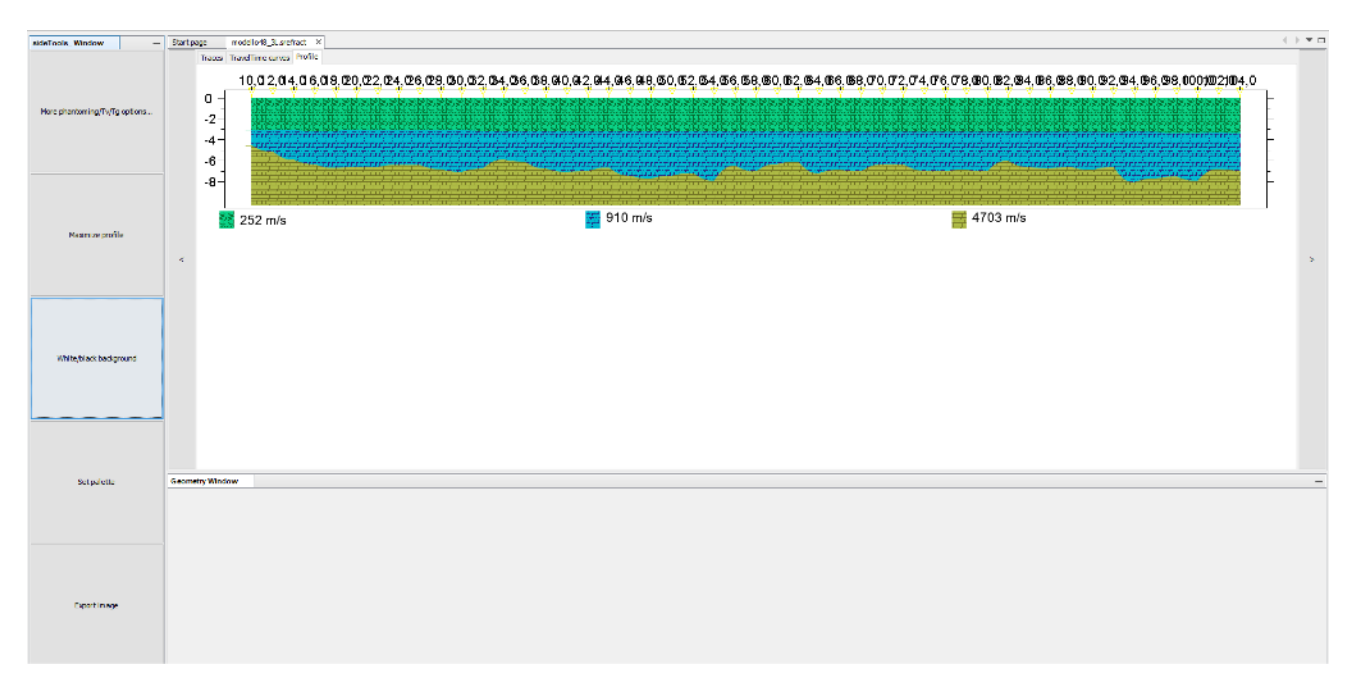

### Seismic profile

After concluding the dromochrone assignment, in the "Profile" tab the seismic section will be drawn with the GRM method (Palmer, 1980). From the toolbox on the left you can access some useful functions.

#### <span id="page-5-0"></span>More phantoming/Tv/Tg options

This button opens a dialog box that allows you to choose some options on how to calculate the topographic profile.

#### <span id="page-5-1"></span>Maximize profile/proportional profile

Allows you to display the profile with the same scale on the vertical and horizontal axis or to maximize the profile to fill the whole screen.

#### <span id="page-5-2"></span>White/black background

It changes the background color from black to white and vice versa. It is useful to export the image to file.

#### <span id="page-5-3"></span>Set Palette

Opens a dialog box that allows you to define the color and pattern of the layer fill.

#### <span id="page-5-4"></span>Export Images

Allows to export the profile image to a PNG file.

Maximize profile

White/black background

Set palette

More phantoming/Tv/Tg op...

Export image

## <span id="page-6-0"></span>More phantoming/Tv/Tg options

#### <span id="page-6-1"></span>Phantoming

"Phantoming" refers to the procedure of combining dromochrone parts related to the same seismiclayer from different energizations to form a continuous dromochrone on all receivers for each layer.

In smartRefract this process is done automatically but in some situations it may be useful to perform manual editing.

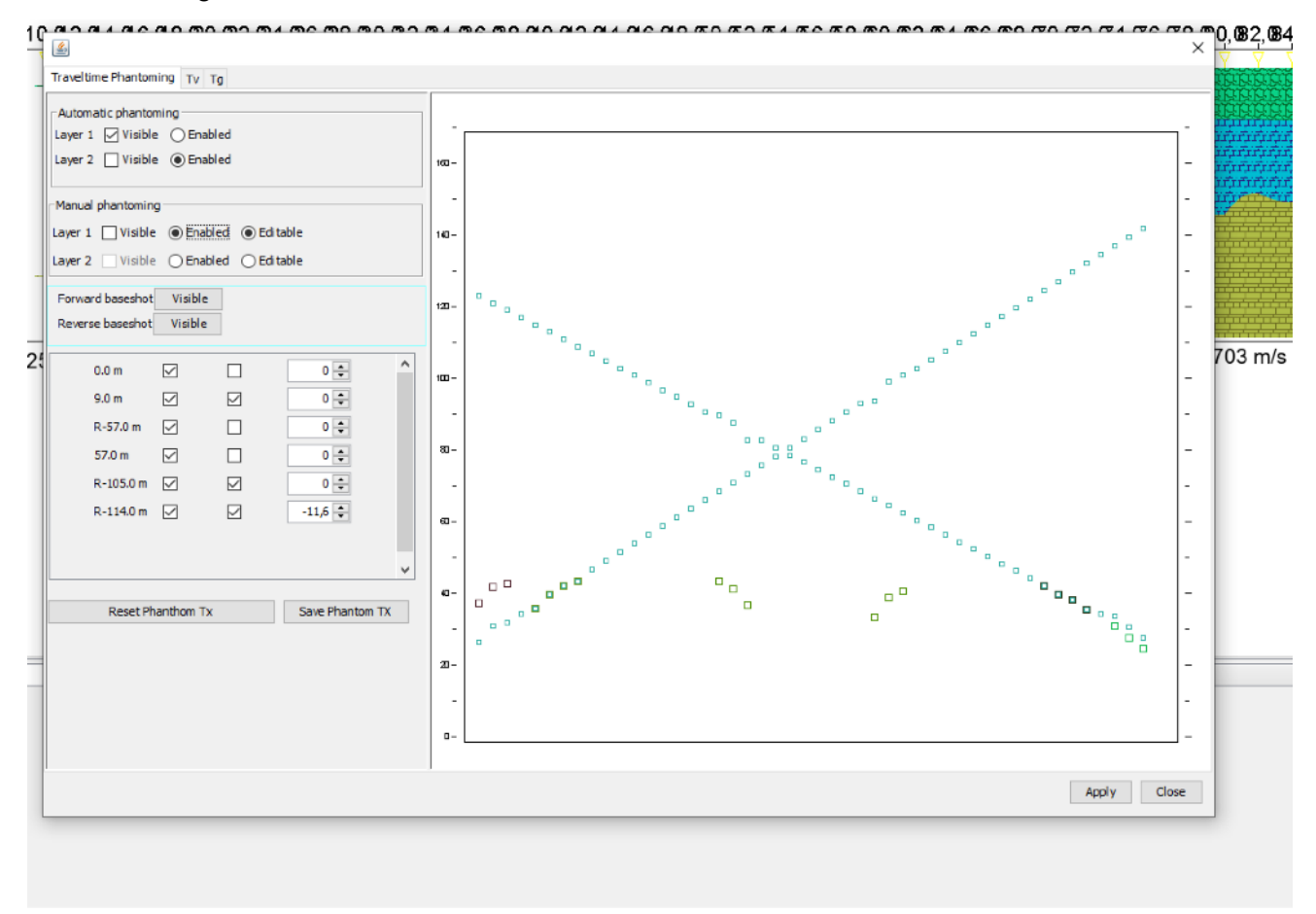

In the traveltime phantoming tab you can view the automatic result or perform manual editing. The manual editing is enabled by clicking on Editable and modifying the translation value in the list of energizations. The goal is to reconstruct a dromochrone as continuous as possible that follows the dromochrone relative to the studied layer generated by the shot closest to the end of the line. The dromochrone should also ensure reciprocity of times. That is, the round-trip times should be (approximately) the same.

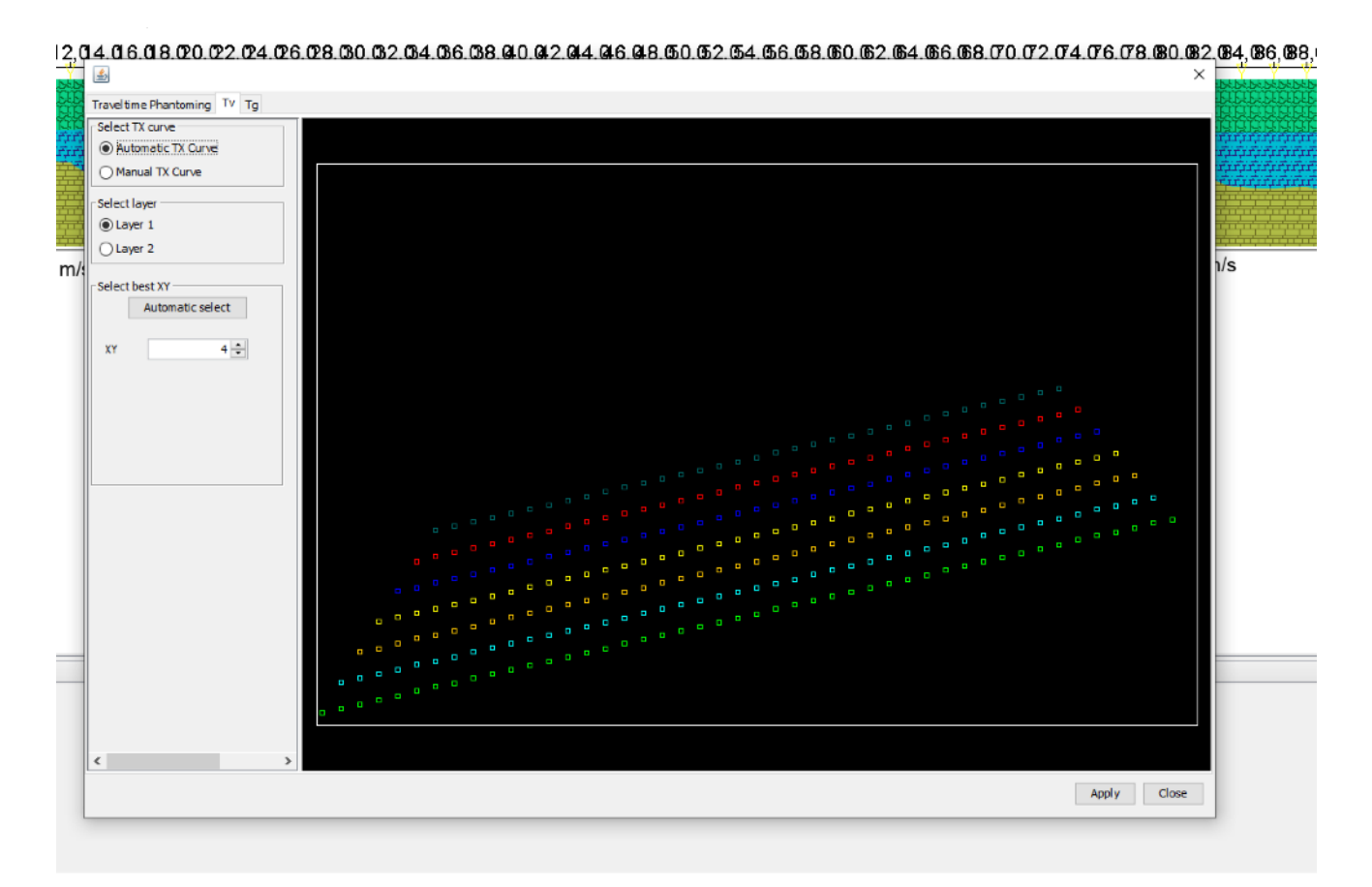

The Tv and Tg tabs allow you to choose the optimal XY value for the construction of the section. The optimal value is the one that makes the Tv function as straight as possible and the Tg function less straight.